## ブラウザ(インターネット)を使 って Zoom にログインする方法 つか ほうほう

① デスクトップの「Google chrome」を立ち上げ、「zoom」と打ち込み、検索します。

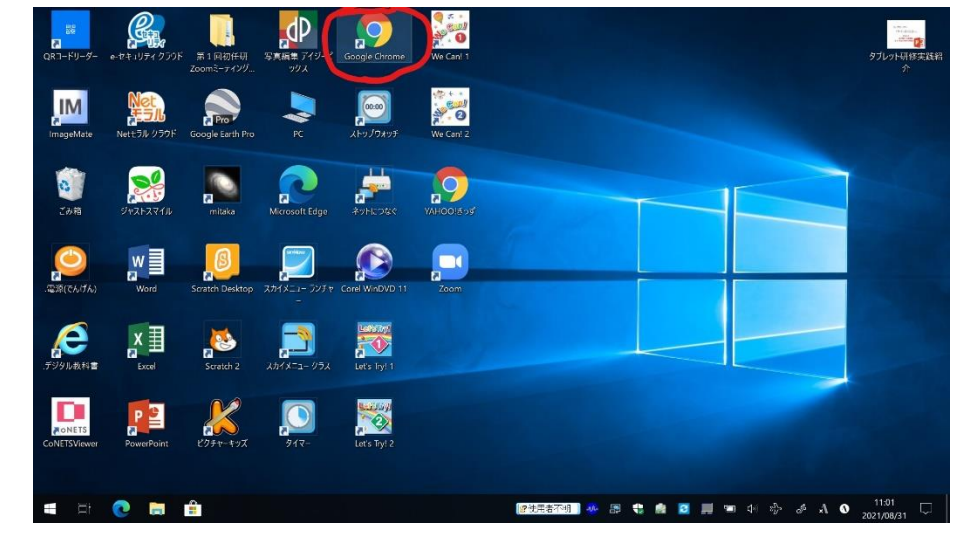

② 「ミーティング Zoom」を選択します。

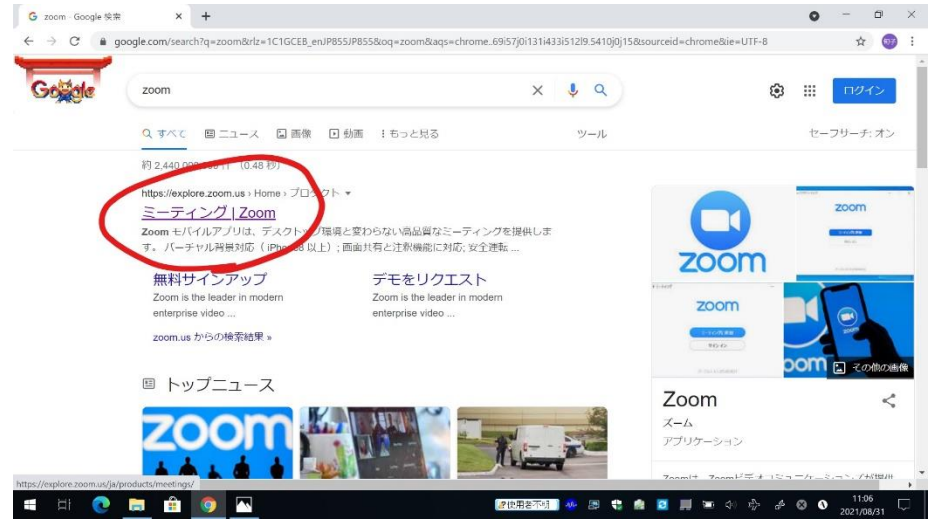

③ 「ミーティングに参加する」を選択します

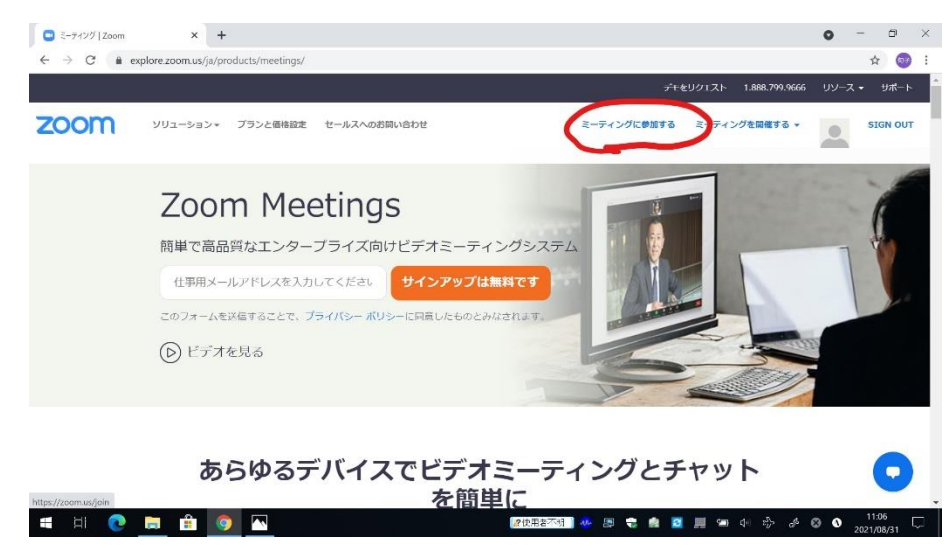

④ ID を打ち込み、「参加」を選択する。

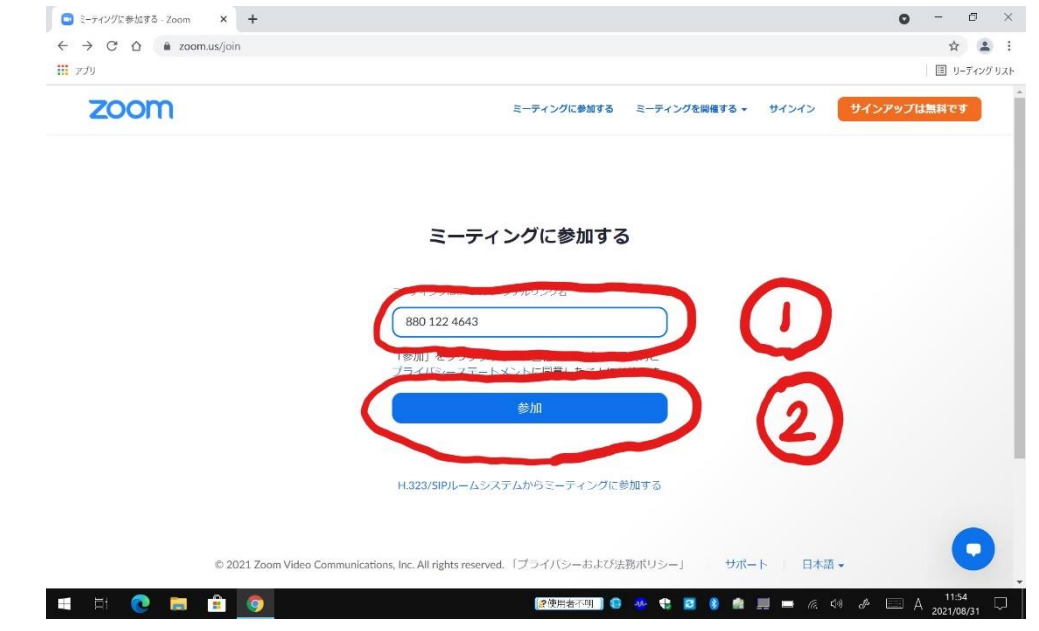

⑤ 次に、以下の画面が出てきたら、「キャンセル」「ミーティングを起動」「キャンセル」の順で 交互に何回かタップします。

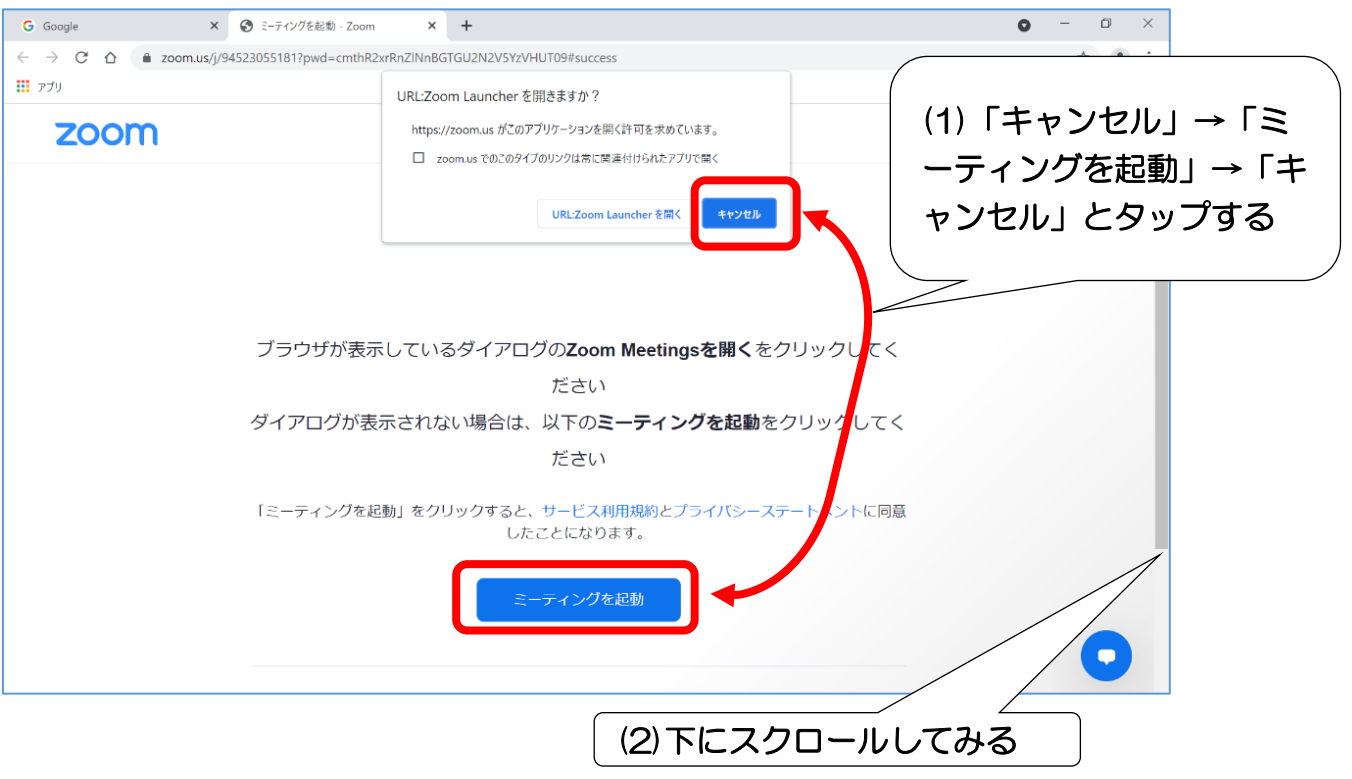

## ここ大事‼

交互に何度かタップしているあいだに、初めはできなか った、下のほうにスクロールできるようになり、次の画面 (⑥)の下部分が追加されます。

⑥ 「ミーティングを起動」の下の方に青字で「ブラウザから参加してください」という表示が出 るので、ここをタップします。

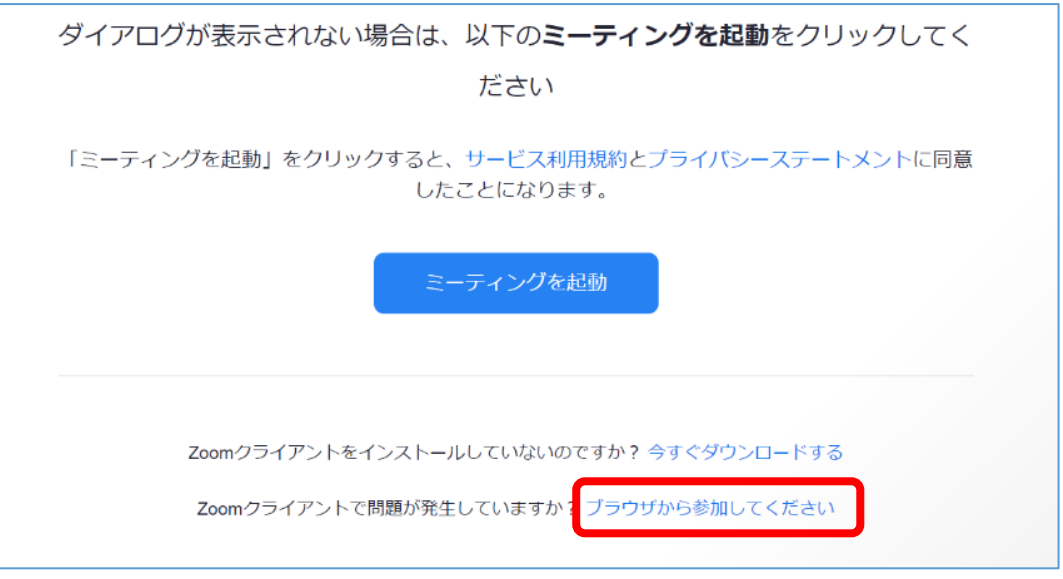

⑦ 最後に、自分の名前を入れて、「参加」をタップすれば、Zoom に入れます。たまに、パスコー ドだけを聞いてくることがあります。入力してタップすれば OK です。

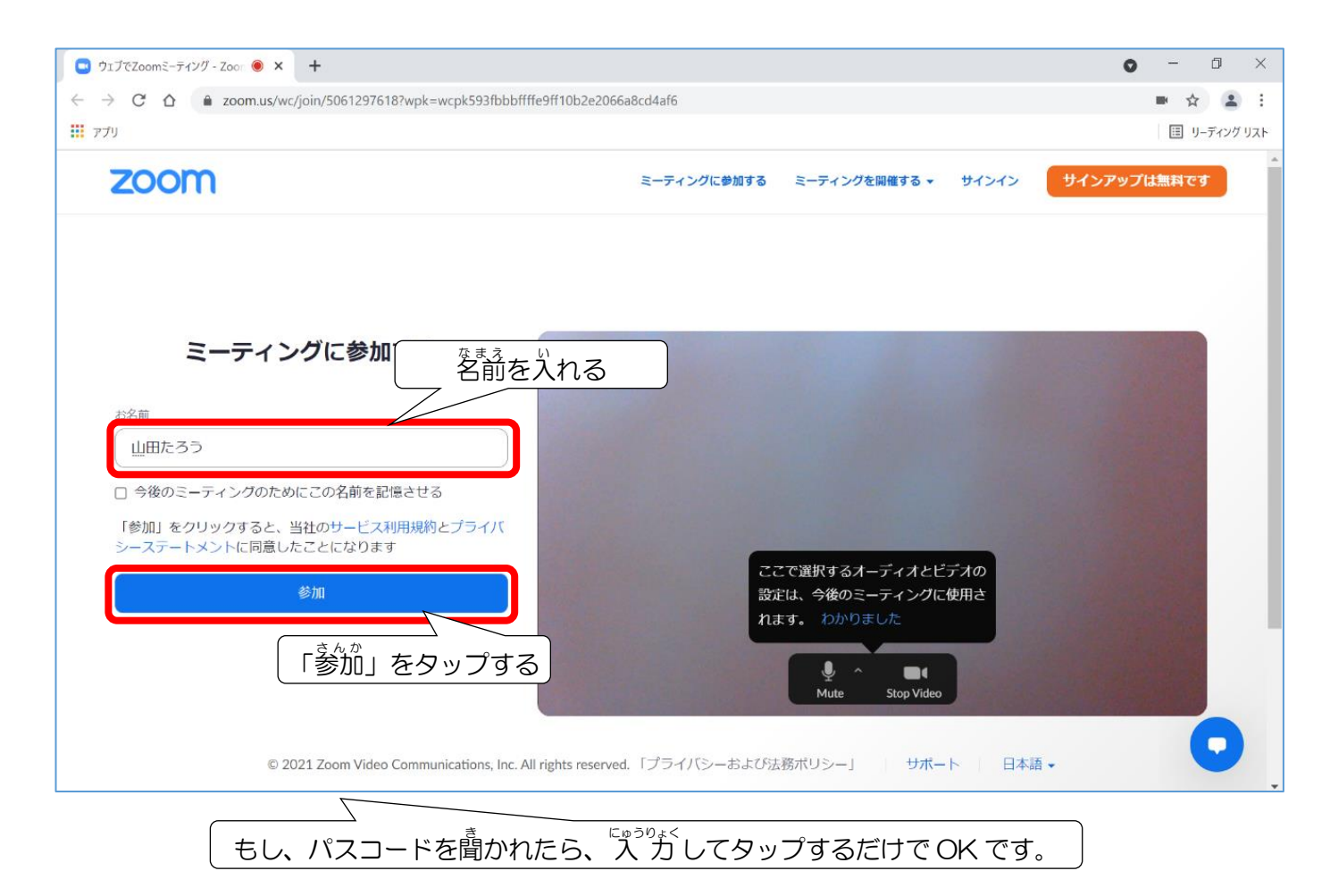